## CCAPS for UC Users

**CCTST Competition & Awards Program Site** 

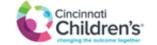

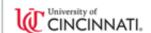

# How do I get started?

- The first step for anyone using CCAPS is to either have a CCHMC login or have their UC login linked to the Cincinnati Children's Research Network
  - This all starts <u>here</u>—on the Cincinnati Children's Research Network login page
  - You can access this page by clicking the link above or going to <a href="https://ccaps.research.cchmc.org/welcome">https://ccaps.research.cchmc.org/welcome</a> and clicking the "login" button at the top right

## If you are a UC employee...

- You will need to have your UC login linked to the Research Network.
  - This is a simple process, but should be completed well ahead of the application deadline, as it can take time, especially during busy periods
  - You should start the process by clicking on the UC Login link at the bottom of the Research Network login screen (shown on next slide)

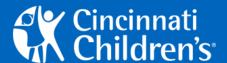

#### Research Network Login

For CCHMC users, please use your network username and password.

For External users, please use the username and password that was assigned to you. If you do not have a username, please request one by sending an email to <a href="help@bmi.cchmc.org">help@bmi.cchmc.org</a>. If you do not remember your password, click <a href="here">here</a> to use the password self-service password reset portal.

For Federated partner users, please click on the logo of your institution, then login with your corresponding credentials.

| Username:* |                 |
|------------|-----------------|
| Password:* |                 |
| . woonord. | Forgot Password |

Submit

To login using one of our trusted partner logins, click on the appropriate button below to login using that username and password.

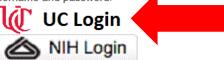

Click here to go to UC user login screen

### You will be taken to this screen

Enter your 6 + 2 username and UC password, click Log In

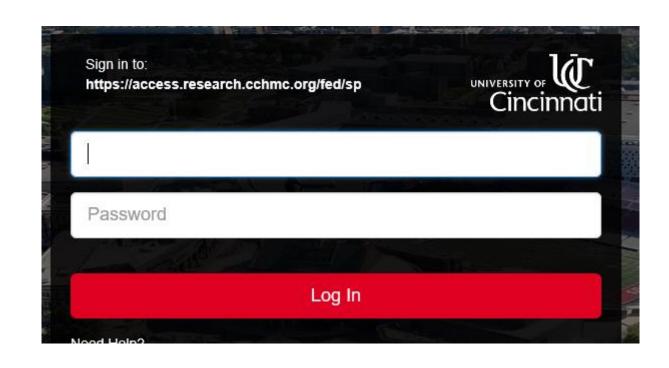

# If this is your first time entering the site with your UC username,

- You will be taken to the screen shown here
- Fill out the form to request that your password be linked to the Children's Research Network
- If your request is urgent, please reach out to Laura Reedy (laura.reedy@cchmc.org), and provide your 6+2 and M number. Otherwise a member of the Children's IT department will be in touch to let you know your accounts have been linked.

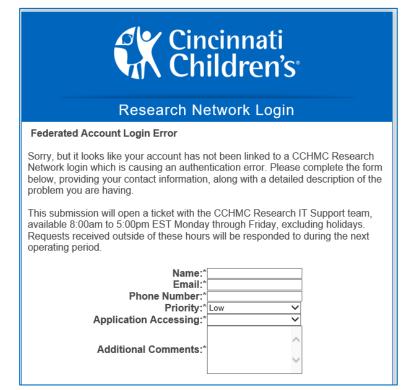

## Once your account has been linked...

- Simply go to the UC login page (as shown on slide 4)
- Enter your 6 + 2 in the UC login screen
- You will be taken directly into CCAPS where you can apply for funding opportunities!